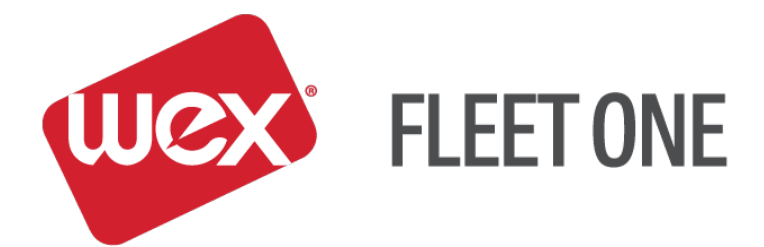

# **eManager Quick Reference Guide**

## **Fleet One MoneyCodes®**

November 2017

#### **Log In:**

- 1. Go to [https://manage.fleetone.com](https://manage.fleetone.com/)
- 2. Enter Carrier ID/Username and Password

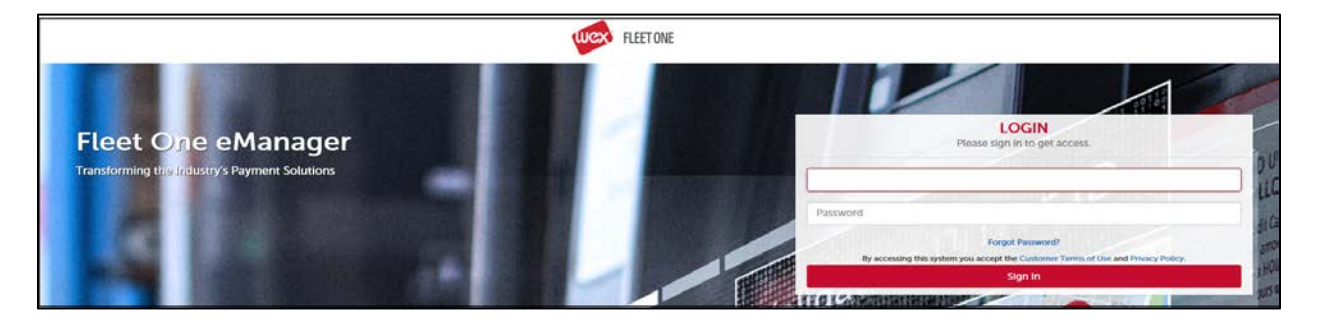

3. Enter Secure Entry Code

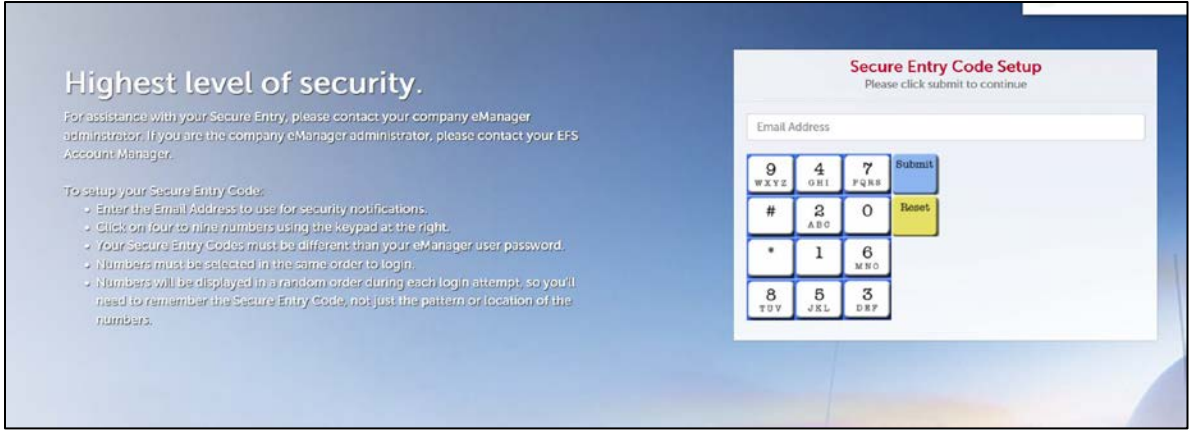

4. Once logged in, hover over 'SELECT PROGRAM' to see the menu of available options

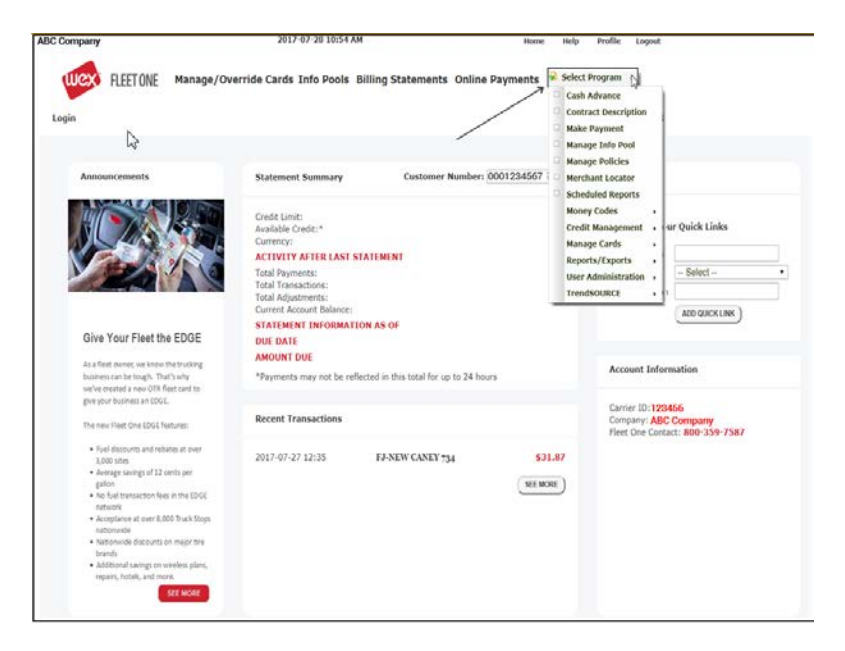

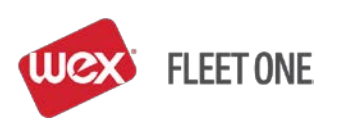

#### **Fleet One MONEYCODES®:**

#### **CREATING MONEYCODES**

"Select Program" > "MoneyCodes" > "Issue MoneyCode"

• CONTRACT ID - select the contract that MoneyCodes are to draw from on the drop down

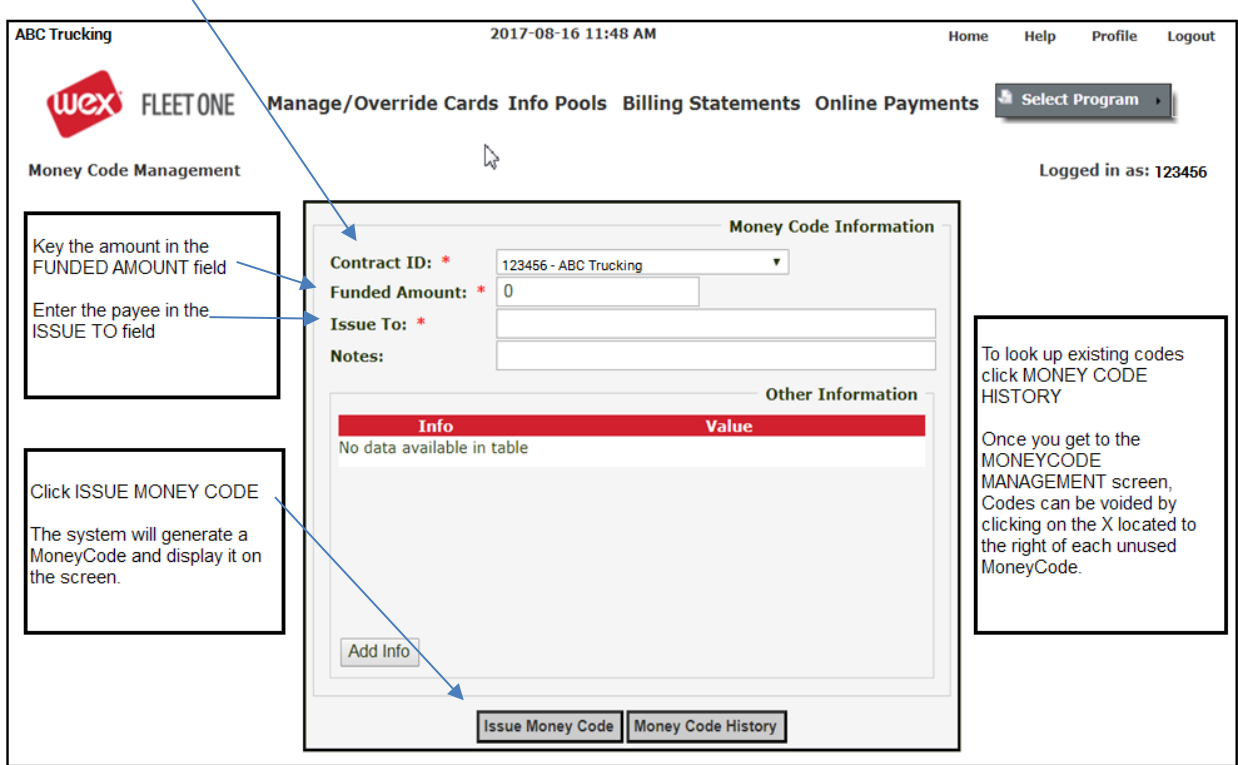

- Enter Amount of the MoneyCode ('10.00' is ten dollars)
- Enter the name of the party in 'Issue To'
- Enter any applicable notes
- Select 'Issue MoneyCode'
- The Money Transfer Code will display at the top of the screen
	- The MoneyCode number is the ten digits
	- Verify the identity of the caller to be certain who is receiving the code

Money Transfer code 8059561578, Report Reference # 106363043, Amount 10.00, **Issued to Merchant** Notes Truck Wash

• Report Reference # is used when searching in eManager for the MoneyCode

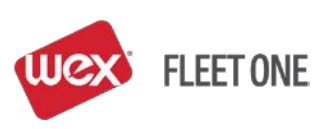

#### **REVIEWING MONEYCODE HISTORY**

#### "Select Program" > "MoneyCodes" > "Issue MoneyCode"

• Select 'MoneyCode History' at the bottom of the screen

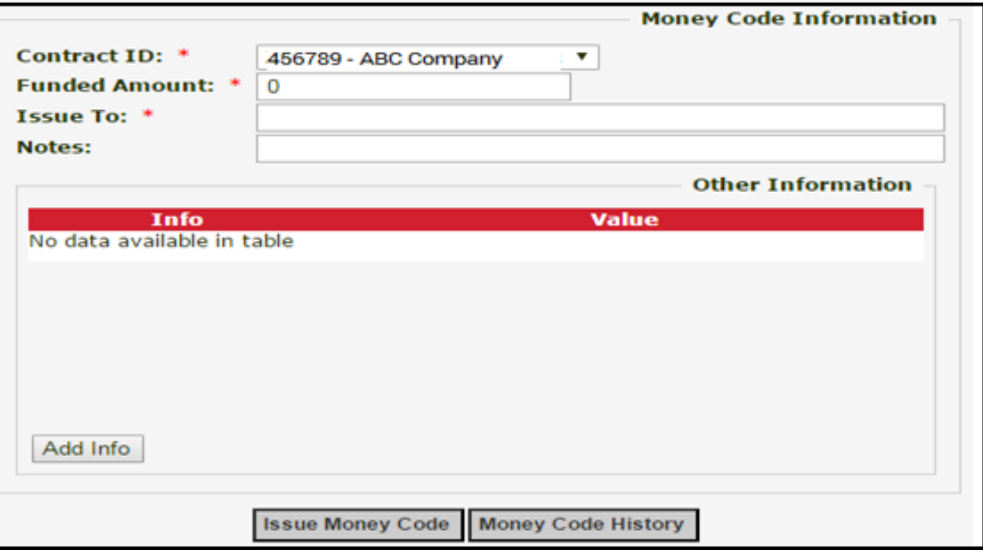

- Click on the box before 'MoneyCode' and enter the enter the MoneyCode
- Select 'Lookup MoneyCodes History'
	- If the MoneyCode is not known select a date range of when the MoneyCode was issued and the MoneyCodes will display
- Click on the reference number
- Click 'Submit'

#### **VOID A MONEYCODE**

#### "Select Program" > "MoneyCodes" > "Issue MoneyCode"

- Select the MoneyCode Contract from the drop down
- Select MoneyCode History at the bottom of the screen
- Bring up the MoneyCode by date range or by the MoneyCode number
- Click the 'X' next to the MoneyCode to void

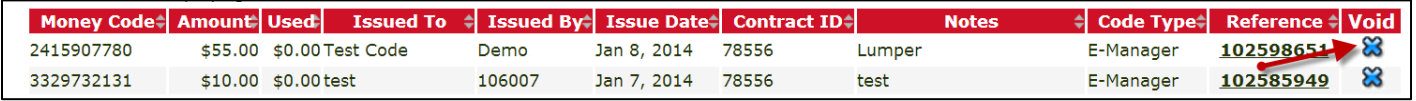

- A verification screen will display to the screen
- Select 'Void MoneyCode'
- MoneyCode is now voided and the blue 'X' is no longer displayed indicating the MoneyCode has been voided

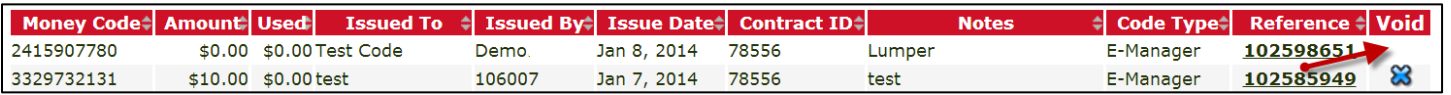

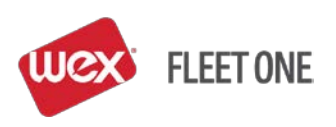

• Another way to verify that a MoneyCode has been voided is to generate a MoneyCode Report ("Select Program" > "Reports/Exports" > "**MoneyCode Report**") and after 'Voided' on the report it will state 'Yes'

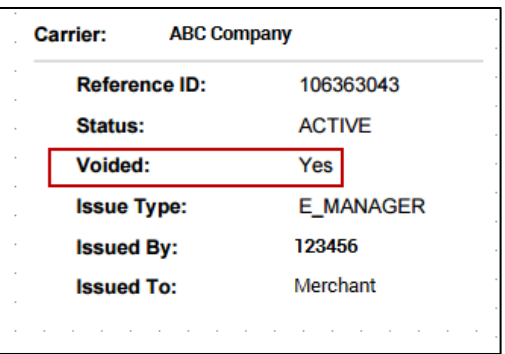

### **WEX Fleet One 24-Hour Customer Service: 800.359.7587**

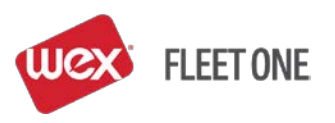